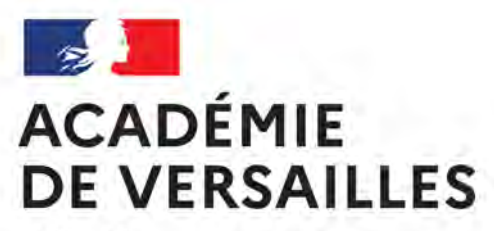

Liberté Égalité Fraternité

## **UTILISATION DE L'APPLICATION « EN CLASSE »**

# **POUR GÉRER UNE FLOTTE D'IPADS**

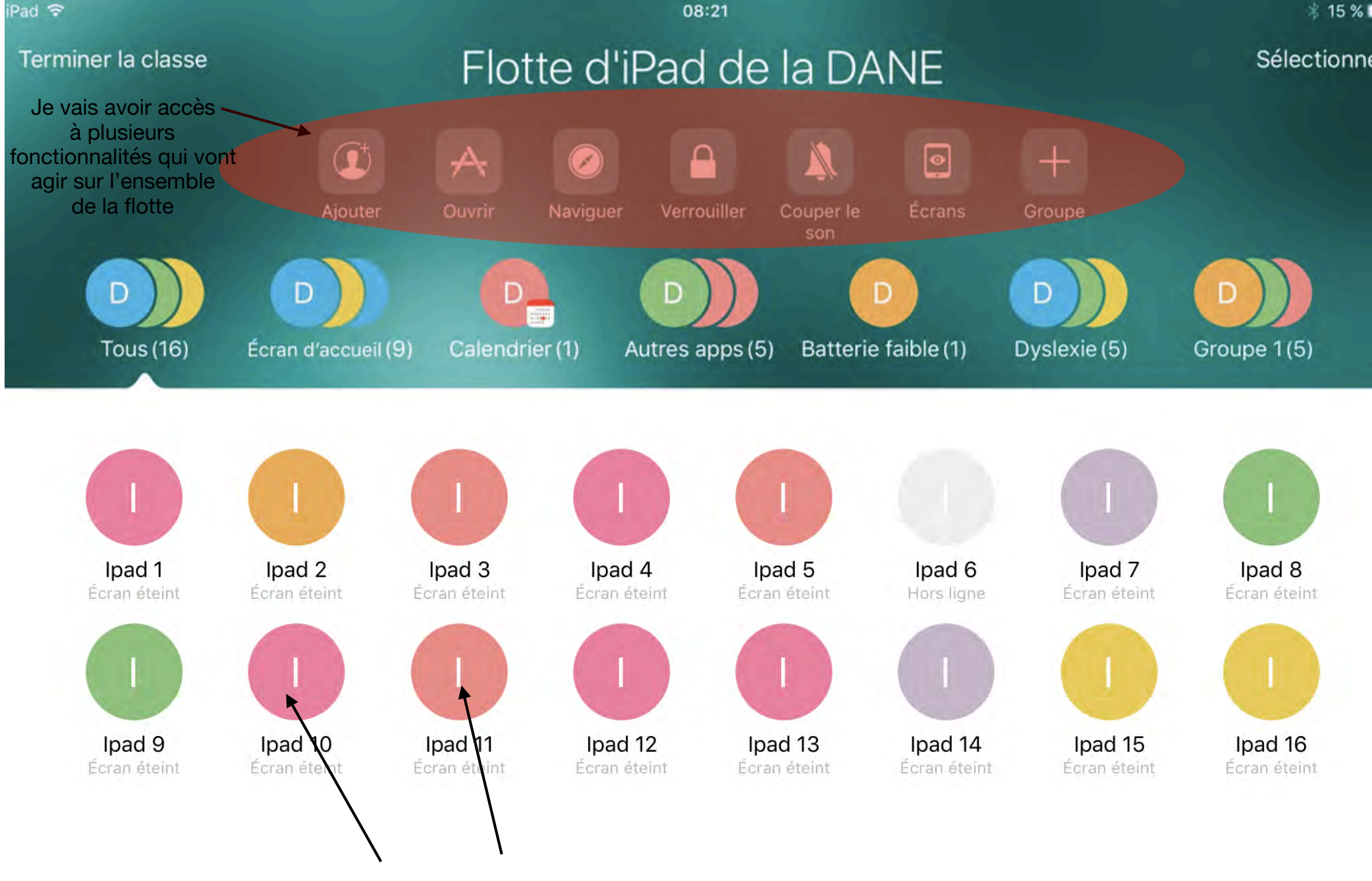

**chacun des iPads est appairé avec 1 iPad superviseur (celui dédié au professeur) soit 16 iPad supervisés.**

#### **Ce que permet l'application EN CLASSE**

L'application **En classe** permet notamment :

- ➢ D'amener les iPad des élèves sur des applications ou des sites web déterminés par l'enseignant;
- $\triangleright$  D'empêcher les élèves de sortir d'une application;
- ➢ De verrouiller les iPad des élèves;
- $\triangleright$  De voir ce que chaque élève fait sur son appareil;
- $\triangleright$  De projeter les iPad des élèves sur AirPlay (Air Server ou Apple TV);
- $\geq$  De faire des sous-groupes d'élèves.

#### **Les actions possibles dans l'application EN CLASSE**

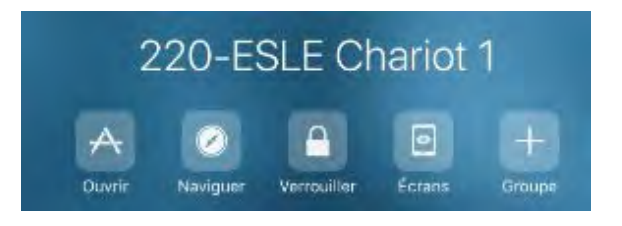

#### **Ouvrir**

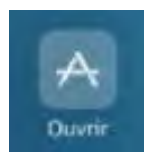

Ce bouton permet d'amener les iPad du chariot dans une même application. En cliquant sur ce bouton, toute la liste des applications de l'iPad de **l'enseignant** apparaît. Il n'a qu'à cliquer sur l'application désirée et celle-ci s'ouvrira sur les appareils des élèves. Cependant, pour pouvoir amener les élèves dans une même application, celle-ci doit être installée sur tous les appareils du chariot.

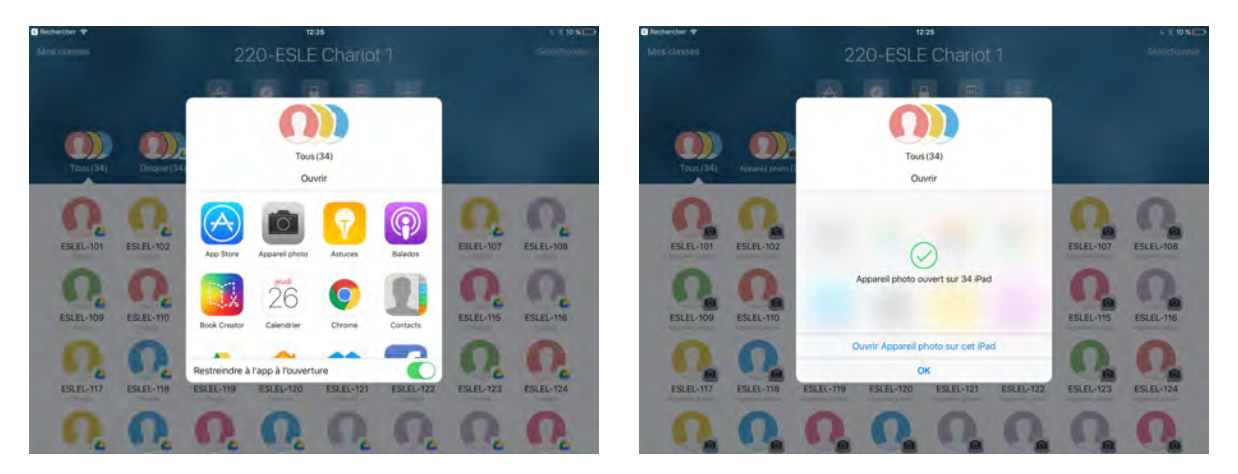

En activant la fonction **Restreindre l'app à l'ouverture** , les iPad ouvriront cette application et il sera impossible pour les élèves d'en utiliser une autre.

En cliquant sur **Ouvrir ... sur cet iPad** , l'application s'ouvrira aussi sur l'appareil de l'enseignant.

#### **Naviguer**

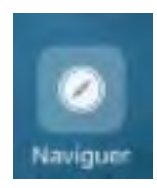

L'enseignant peut inscrire à l'avance dans ses favoris sur **Safari** les sites qu'il veut que les élèves visitent. Il pourra donc, durant le cours, pousser un site directement sur les appareils des élèves en cliquant sur les **favoris** en question.

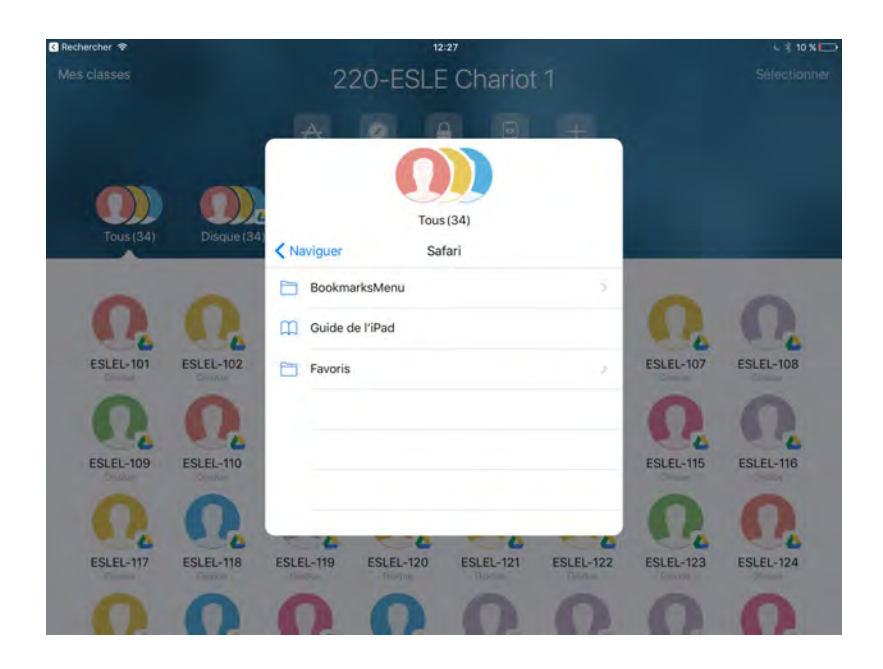

#### **Verrouiller**

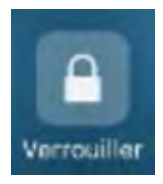

Ce bouton a pour fonction de verrouiller les appareils. Un **cadenas** apparaît alors sur l'écran des élèves qui n'ont maintenant plus accès au contenu de l'iPad. Cela permet à l'enseignant de capter l'attention de ses élèves. La même procédure sert aussi pour déverrouiller les appareils.

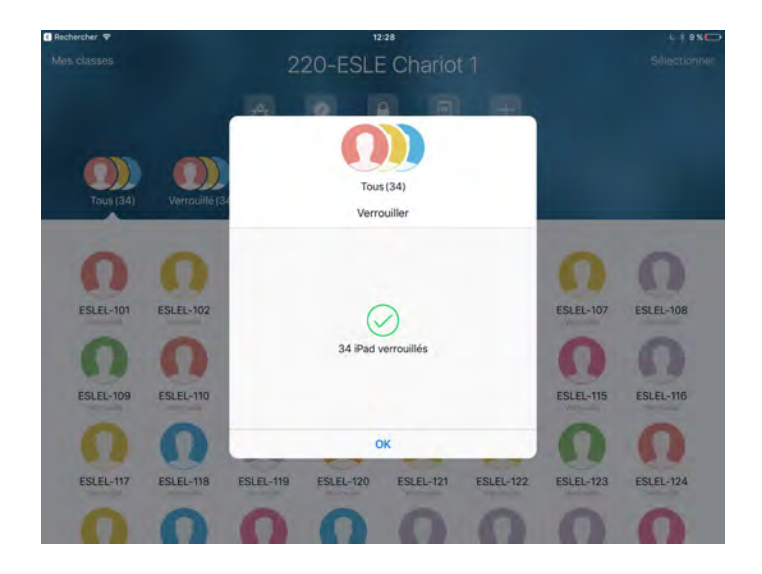

*[http://sympa-tic.qc.ca/prof/ticesle](http://sympa-tic.qc.ca/prof/ticesle/)*

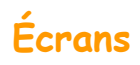

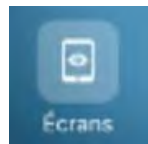

Ce bouton permet de voir ce que chaque élève fait sur son iPad en temps réel. Cela peut aider l'enseignant à assurer une **surveillance**, notamment lors des examens.

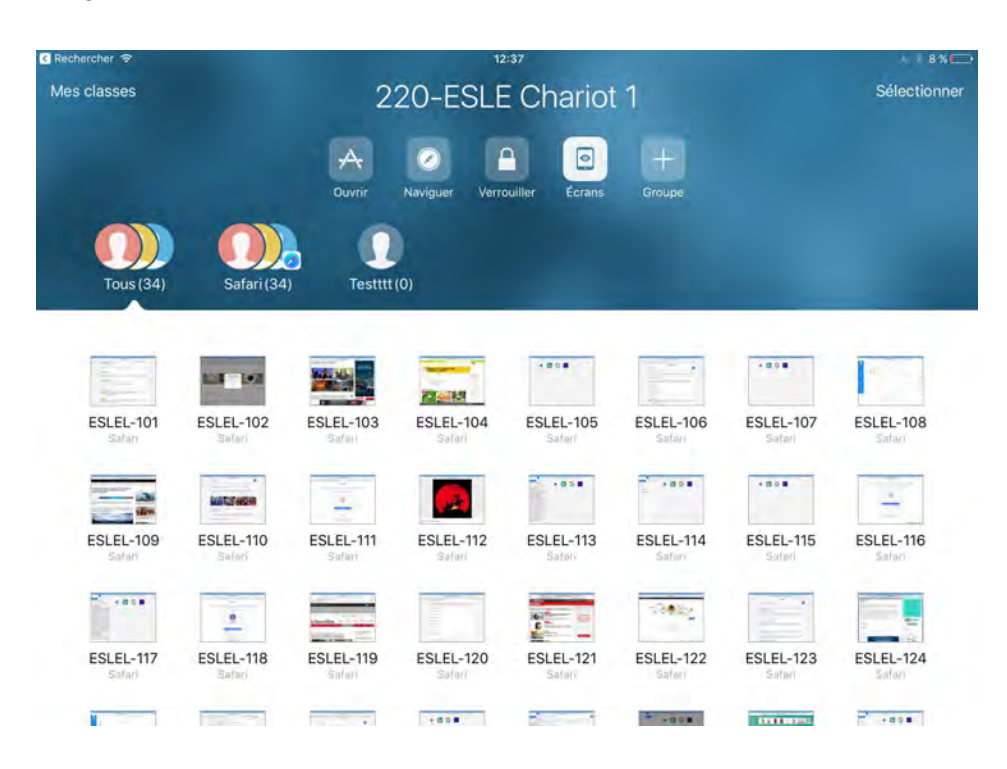

#### **Voici les options possibles en cliquant sur l'appareil d'un élève.**

L'enseignant peut :

- ➢ Lancer une application sur l'appareil de cet élève (bouton **Ouvrir**);
- ➢ Amener l'élève sur un site web (bouton **Naviguer**);
- ➢ Verrouiller l'appareil de l'élève (bouton **Verrouiller**);
- ➢ Diffuser le contenu de l'appareil de l'élève au tableau (bouton **AirPlay**);
- ➢ Afficher le contenu de l'appareil de l'élève sur son propre iPad (bouton **Afficher l'écran**).

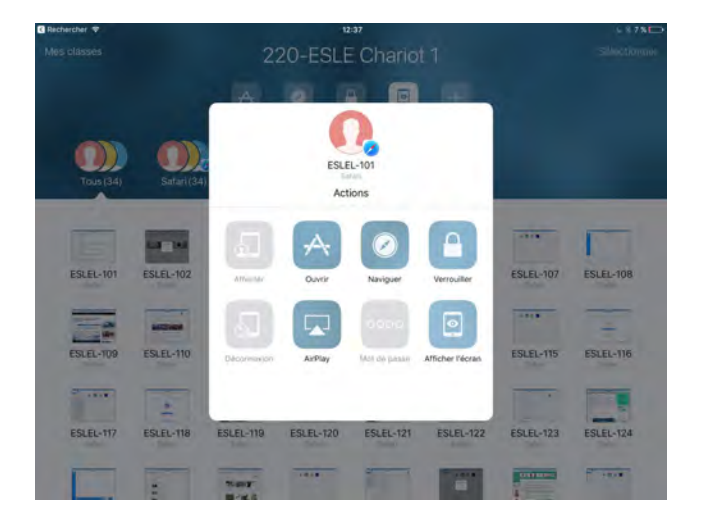

#### **Groupe**

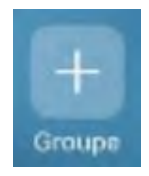

L'application **En classe** permet de créer des sous-groupes d'élèves personnalisés. L'enseignant pourrait donc décider d'amener chaque sous-groupe d'appareils dans des applications différentes ou sur des sites différents en fonction du travail à réaliser.

#### **Voici comment créer des sous-groupes.**

L'enseignant doit :

➢ Cliquer sur le bouton **+ Groupe**;

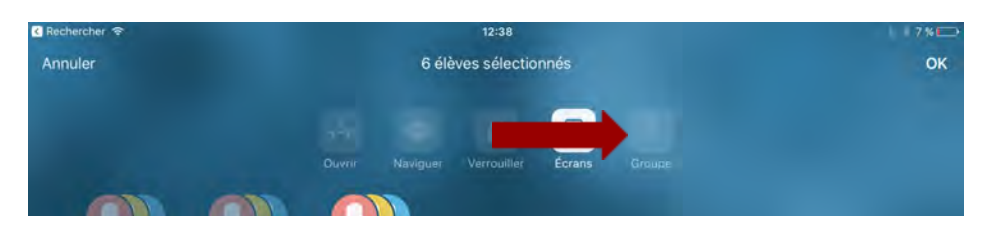

➢ Nommer le groupe et sélectionner les appareils qui feront partie du groupe;

➢ Cliquer sur **OK** (dans le coin à droite);

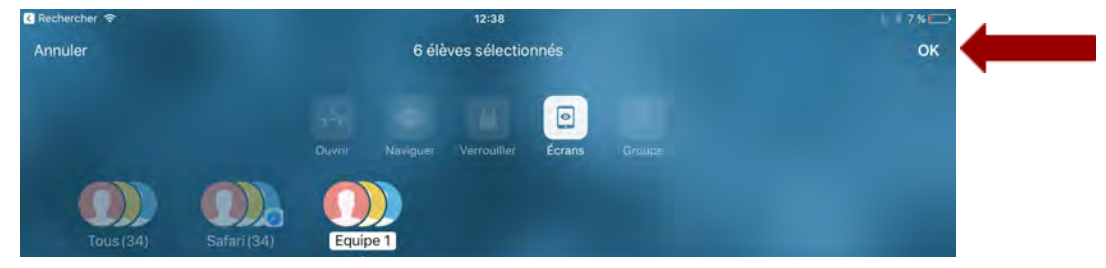

#### Voici le résultat :

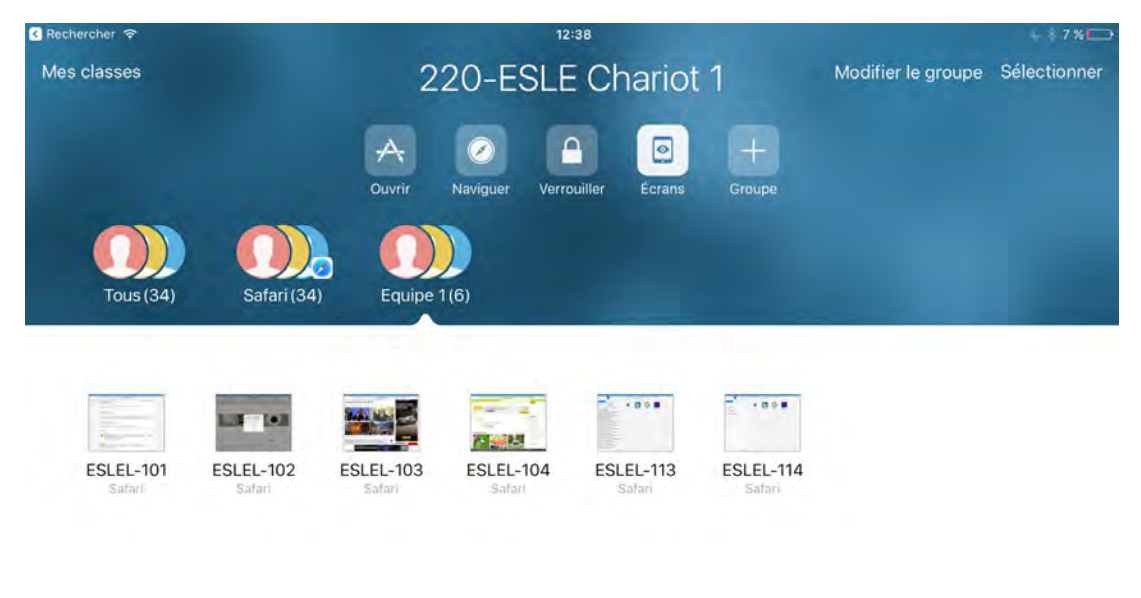

**Attention ! Il est important de rappeler aux élèves qu'ils doivent toujours se déconnecter de leurs différents comptes (comme Classroom ou Google Drive).**

Denis Côté et Julie Hamel

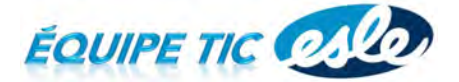

*[http://sympa-tic.qc.ca/prof/ticesle](http://sympa-tic.qc.ca/prof/ticesle/)*

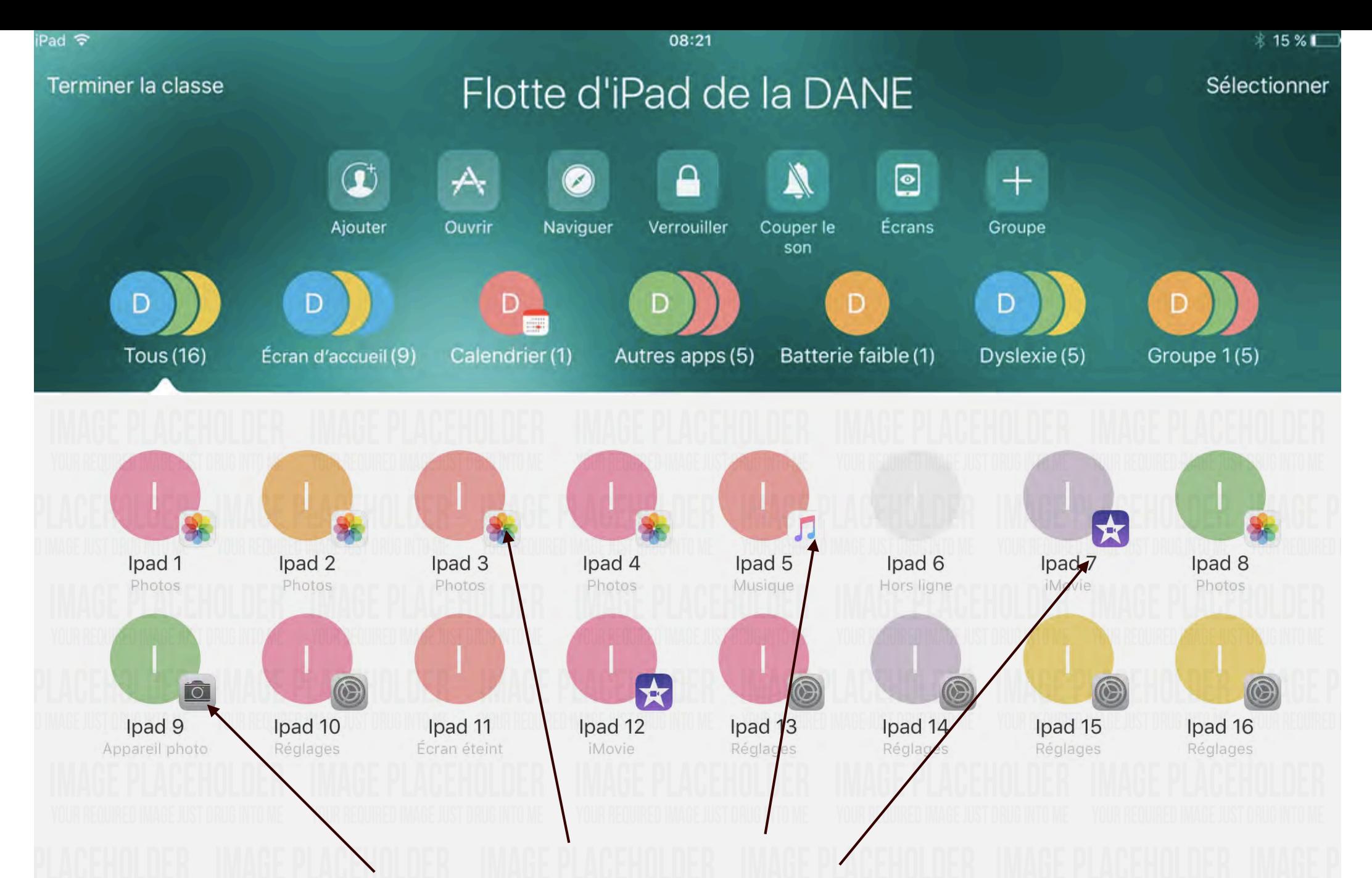

**Lorsque les élèves ouvrent une application, son icône apparaît directement sur l'Ipad superviseur.**

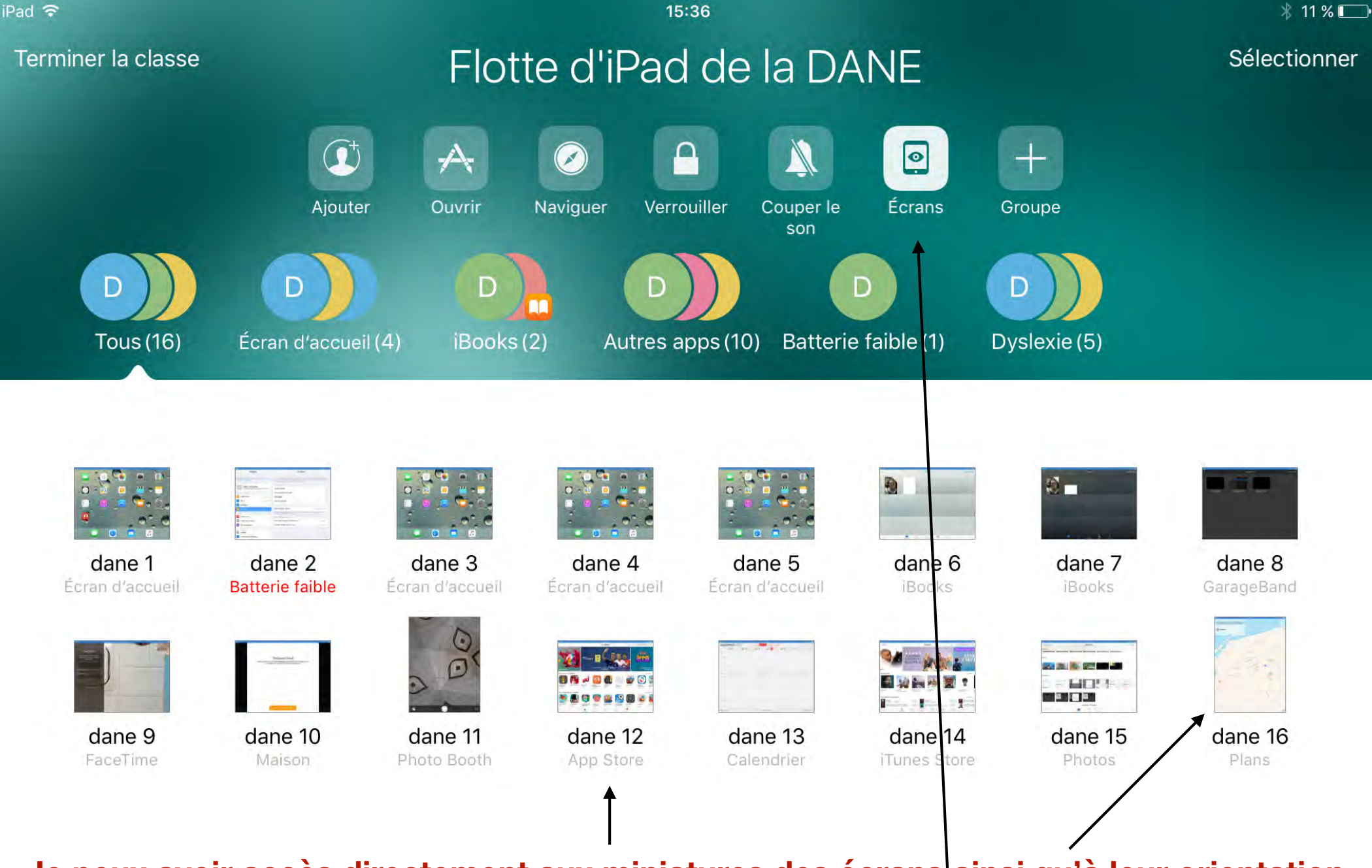

Je peux avoir accès directement aux miniatures des écrans ainsi qu'à leur orientation **(paysage ou portrait) en cliquant sur** *Écrans*

iPad 今

08:34

Flotte d'iPad de la DANE Sélectionner Terminer la classe  $\overline{\odot}$ Ajouter Groupe D D dane 6 Écran éteint **Tous** (16) Écran d'accuei Groupe 1(5) Oyslexie (5) Actions D D D Naviguer Couper le son Ouvrir Verrouiller dane 8 dane 1 dane 2 dane 7 Écran éteint Ecran éteint Hors ligne Eoran éteint **je peux voir**   $\ddot{\mathbf{O}}$ D **l'écran de l'Ipad**  D D  **sélectionné**AirPlay Voir l'écran dane 9 dane 10 dane 15 dane 16 Ecran éteint Écran éteint Écran éteint **Écran** éteint **Si je clique sur 1 Ipad spécifiquement (ici le n°6) je vais retrouver les mêmes actions : ouvrir une application, naviguer, verrouiller, couper le son, projeter l'Ipad de l'élève, (intérêt de l'apple TV), voir l'écran.**

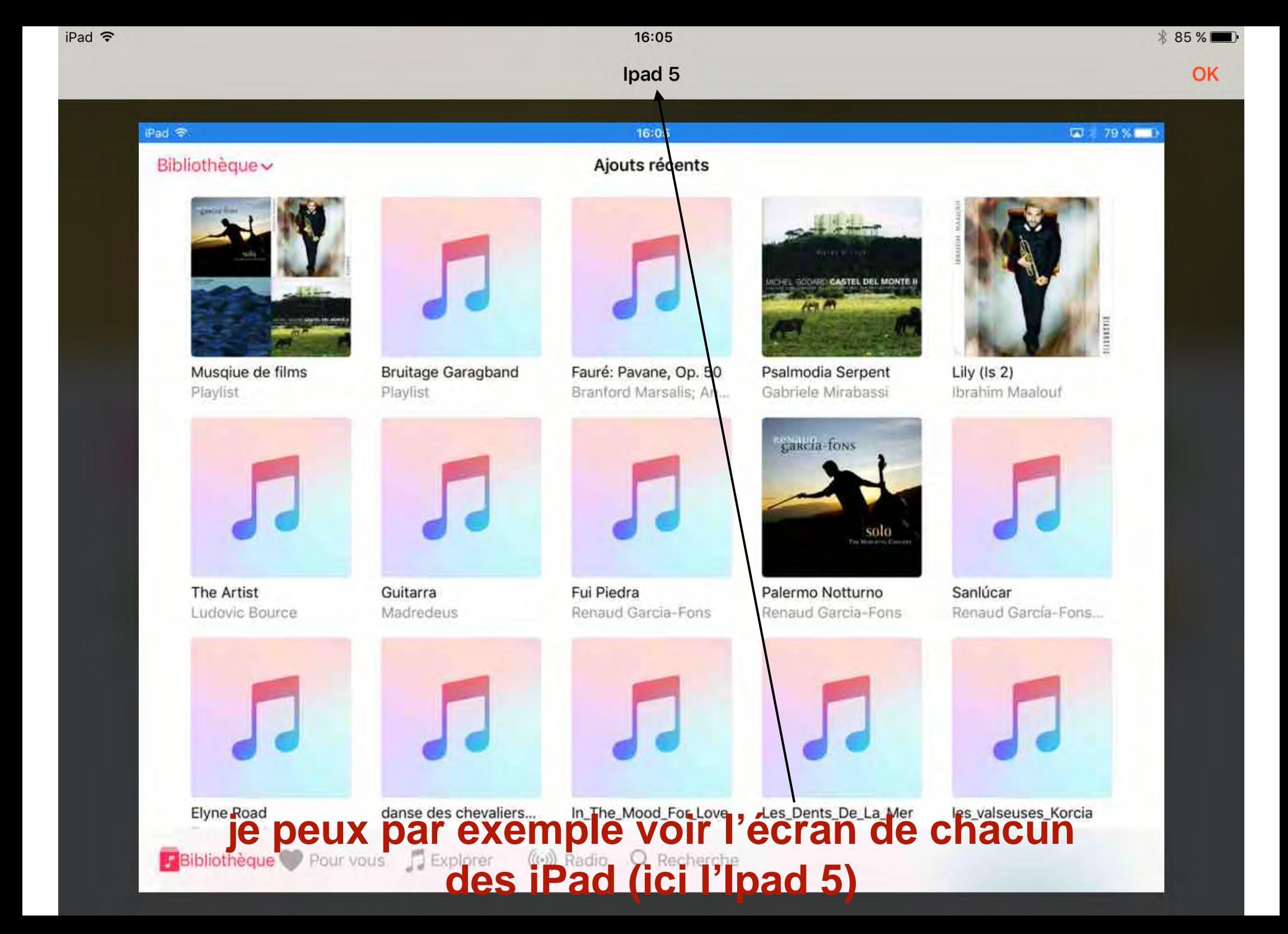

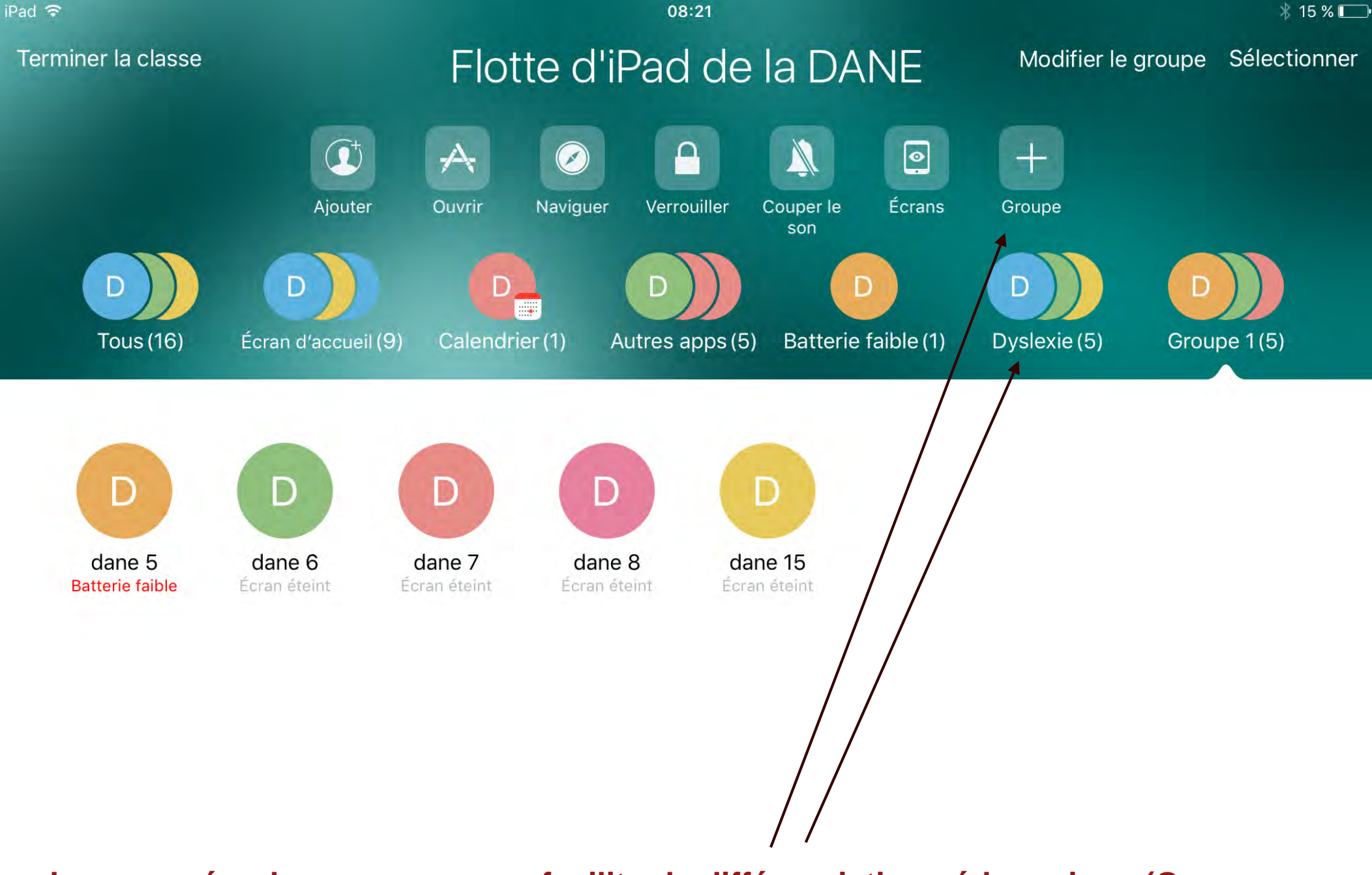

**Je peux créer des groupes pour faciliter la différenciation pédagogique (Groupe 1, 2, 3, dyslexie etc..)**

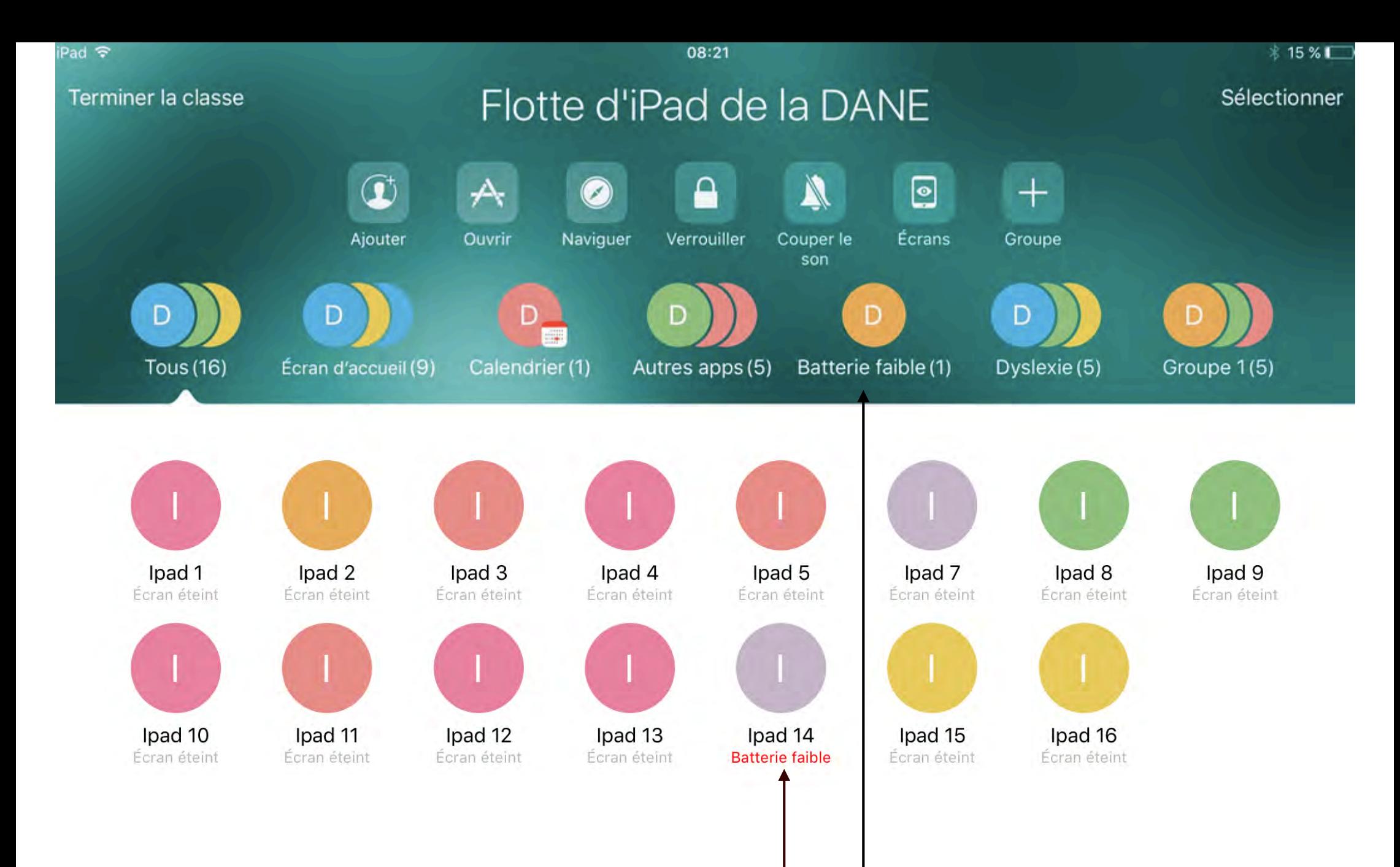

**Si une ou plusieurs batteries commencent à être faibles l'application me l'indique**

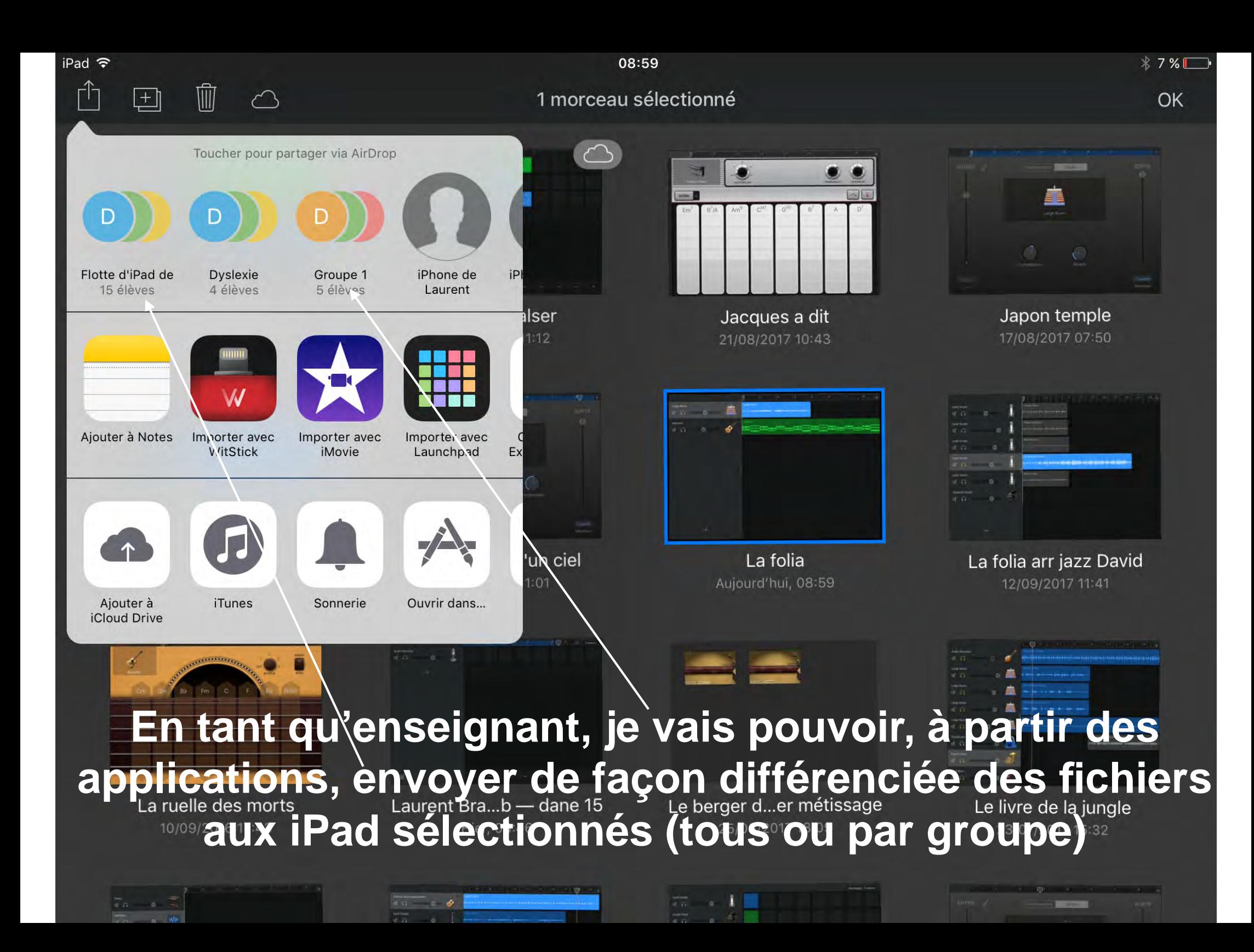

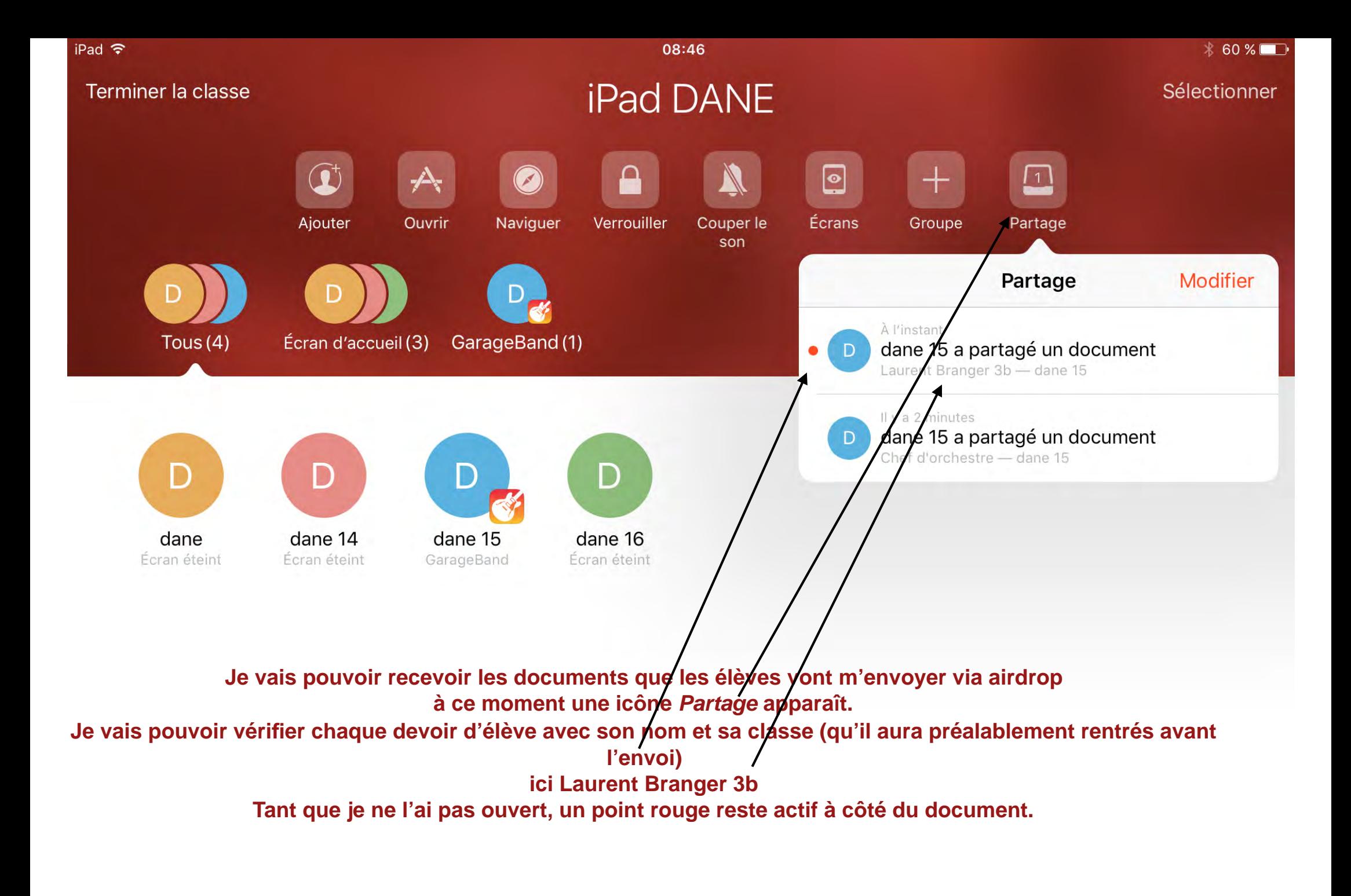

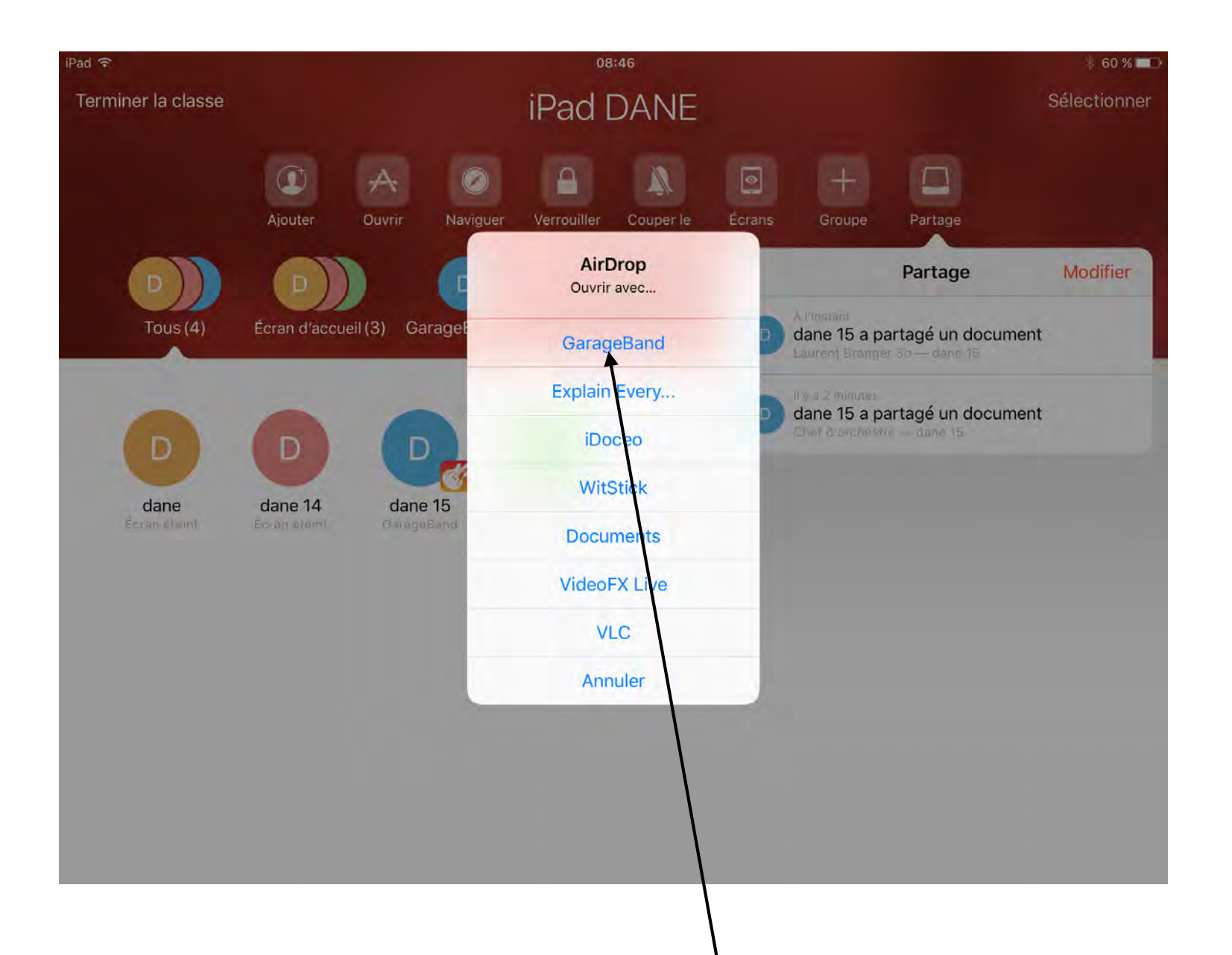

### **On vous demandera ensuite l'application avec laquelle vous souhaitez ouvrir le document**

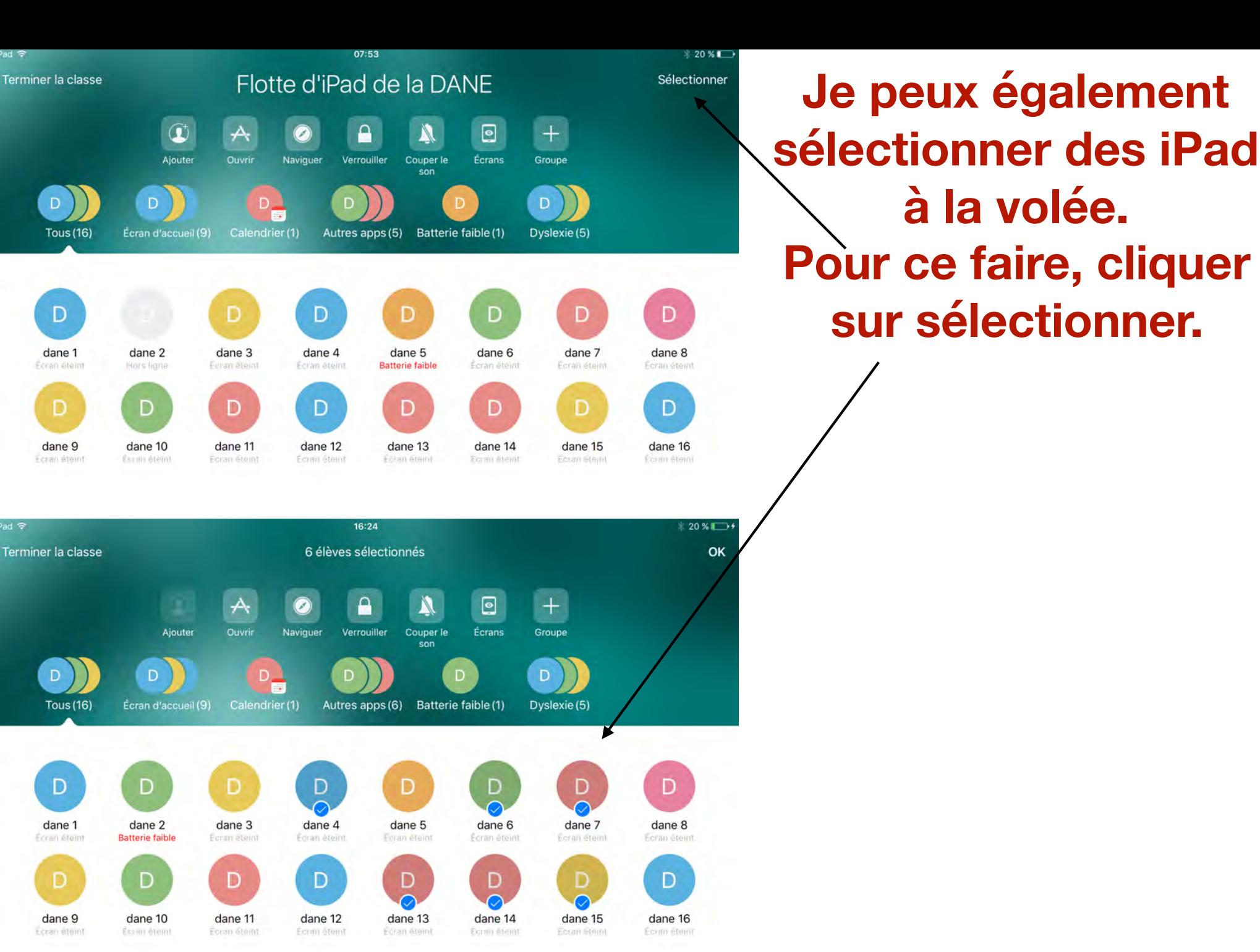

iPad 令

Pad ক